# **LIQUIDATING TRAVEL ENCUMBRANCES OR REQUESTS**

This method may be used to close an encumbrance when it cannot be closed using other methods.

## **NAVIGATION**

Access the travel request via myUFL.edu. Navigation: **Main Menu > Financials > UF Financial Custom Apps > Concur > Travel Requests**

#### **STEPS**

- 1. Drill down to this screen from **Budget Details/Budget Overview**, or go to **Main Menu > Financials > UF Financial Custom Apps > Concur > Travel Requests**
- 2. Enter **one** of the following: The Request number under **"Travel Request Id"** OR The Transaction ID/ TA# under **"Travel Authorization ID"** OR The UFID of the User's profile the report was created under in the **"Empl ID"**
- 3. Click **Search**

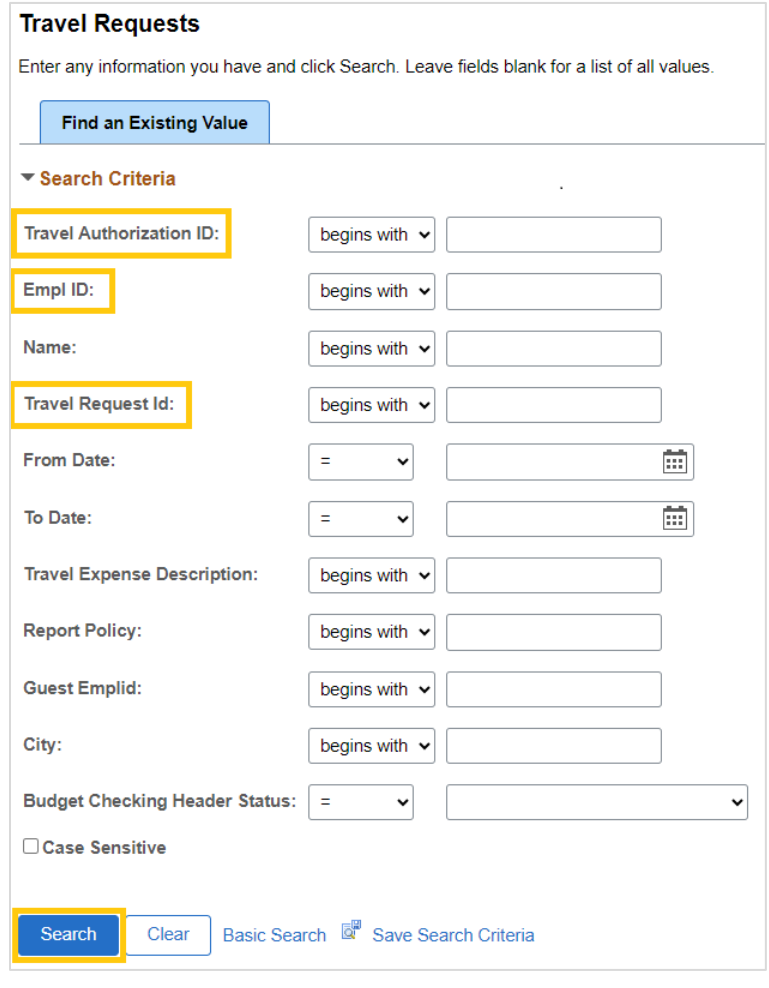

#### 4. Click on the **Close/Liquidate** button. This will close the encumbrance instantaneously in KK (Budget Details).

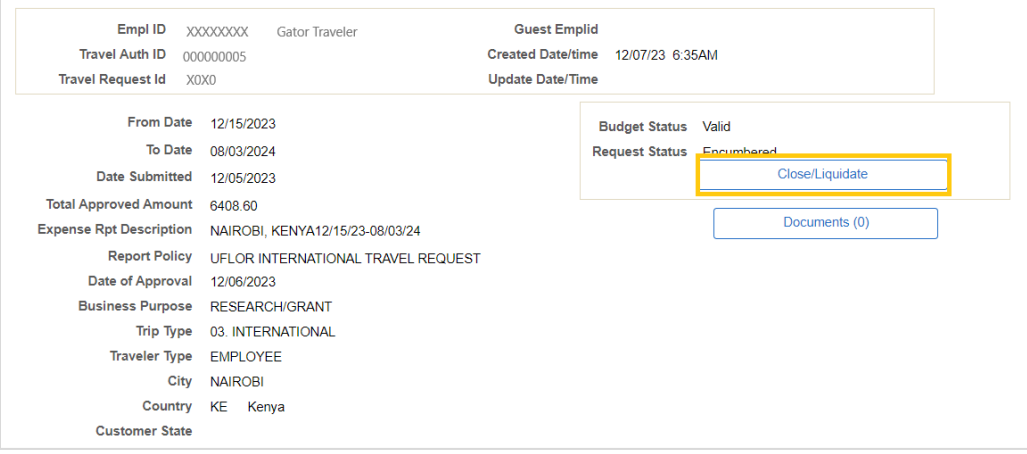

### **FOR ADDITIONAL ASSISTANCE**

**Technical Issues** The UF Computing Help Desk 352-392-HELP [helpdesk.ufl.edu](http://helpdesk.ufl.edu/)

**Travel Policies and Directives** Travel Office 352-392-1241 [travel@ufl.edu](mailto:travel@ufl.edu)

**PCard Policies & Questions** PCard Team 352-392-1331 [pcard@ufl.edu](mailto:pcard@ufl.edu)